PLANEX COMM.

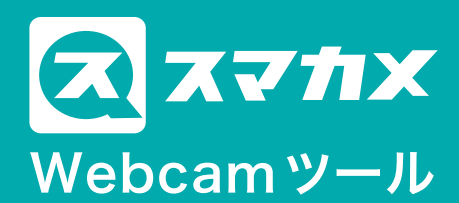

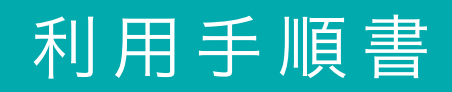

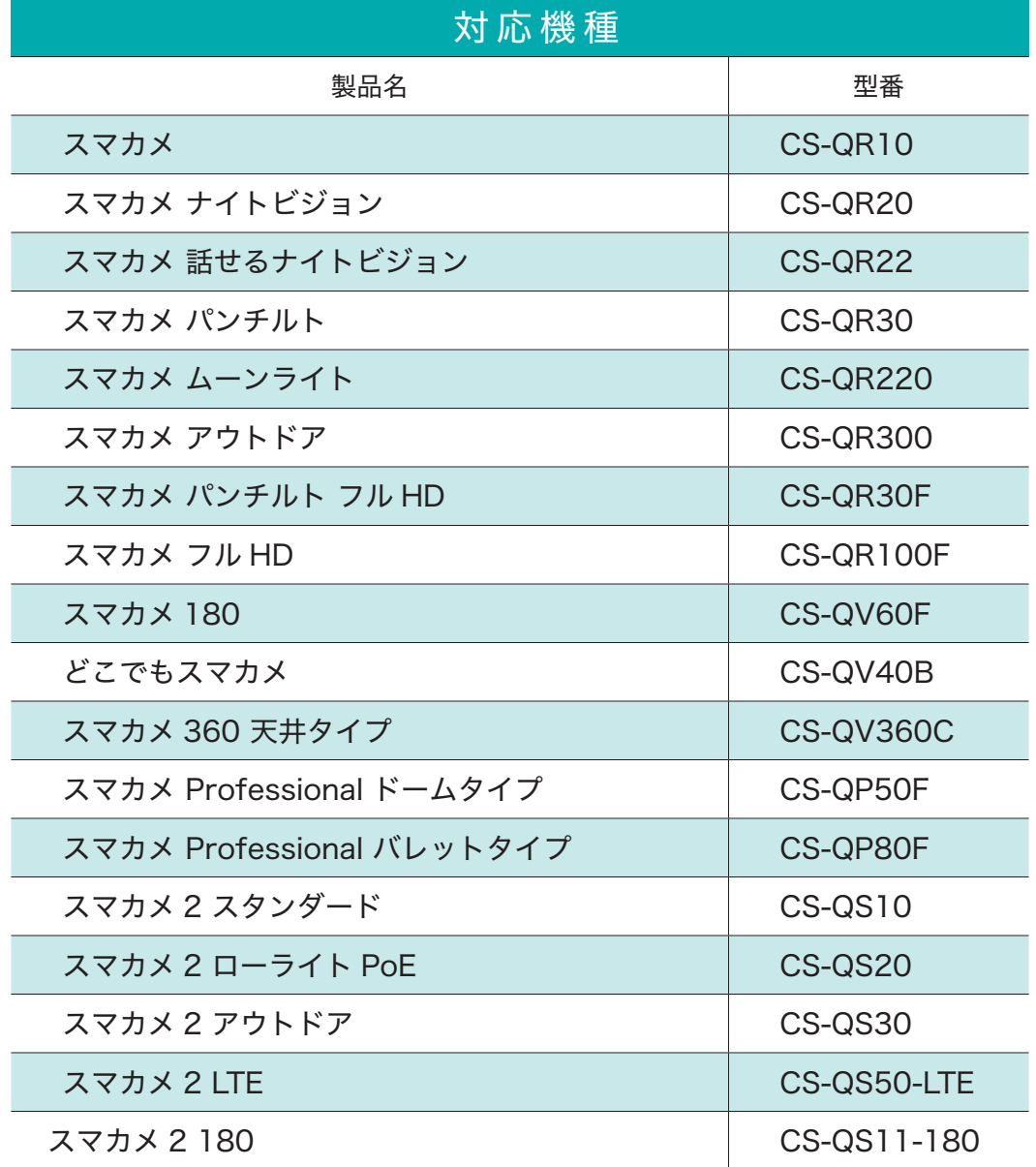

## 使用方法

- 1.スタートメニューから、「スマカメ」 -「スマカメ Webcamツール」をクリックして、「スマカメ Webcamツール」を起動します。
- 2.UIDとパスワードの欄に、接続したいスマカメのUIDとパスワード(背面の銘版に記載)を入力して、 [接続]ボタンをクリックします。

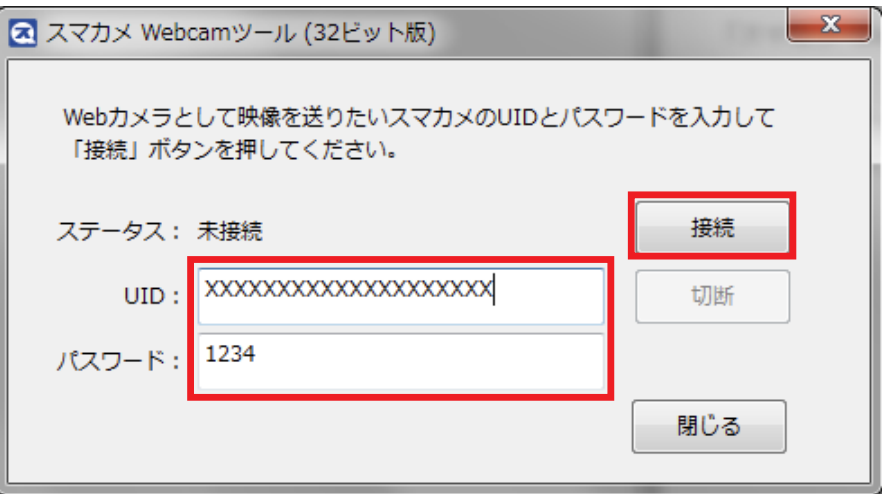

- 3.「ステータス」欄が「接続」となったら接続は成功です。 接続に失敗する場合は、UIDやパスワードにお間違いが無いか、スマカメ本体がネットワークに接続 。されているかなどをご確認ください
- 4. 接続が成功したら、スマカメの映像を使用したいアプリケーションにおいて、カメラの一覧から 「PLANEX SUMACAME (x86)」(※64ビット環境の場合は「PLANEX SUMACAME (x64)」) 。を選択してください

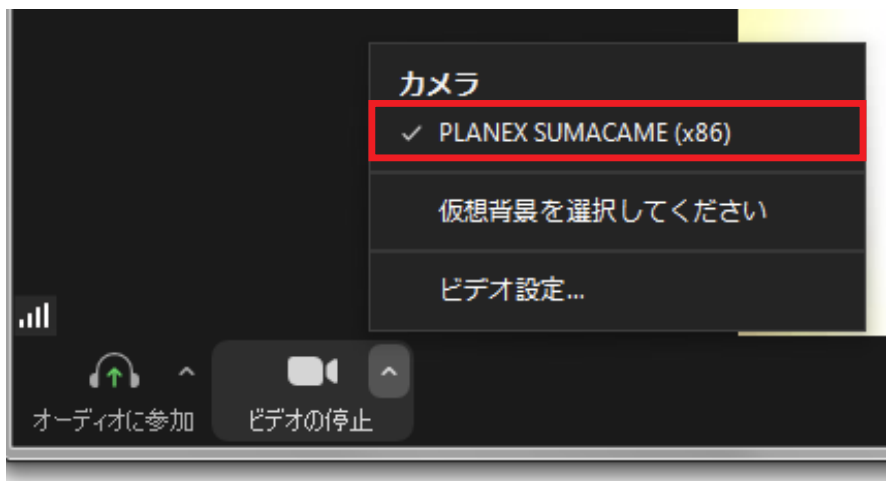

※本画面はZoom画面(参考例)です。

## I64ビット版 Windows をお使いの場合

64ビット版 Windows では、お客様がご利用になりたいアプリケーション (例えばZoom)の動作状態 に合わせて、「スマカメ Webcamツール」をご利用頂く必要があります。

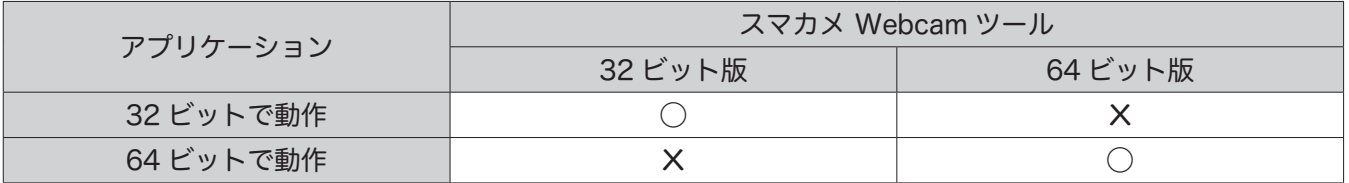

以下に、アプリケーションの動作状態 (32ビットと64ビット)の確認手順を記載します。

- ① アプリケーション (例えばZoom) を起動します。
- ② タスクバーの上で右クリックし、「タスクマネージャー」を選択して起動します。

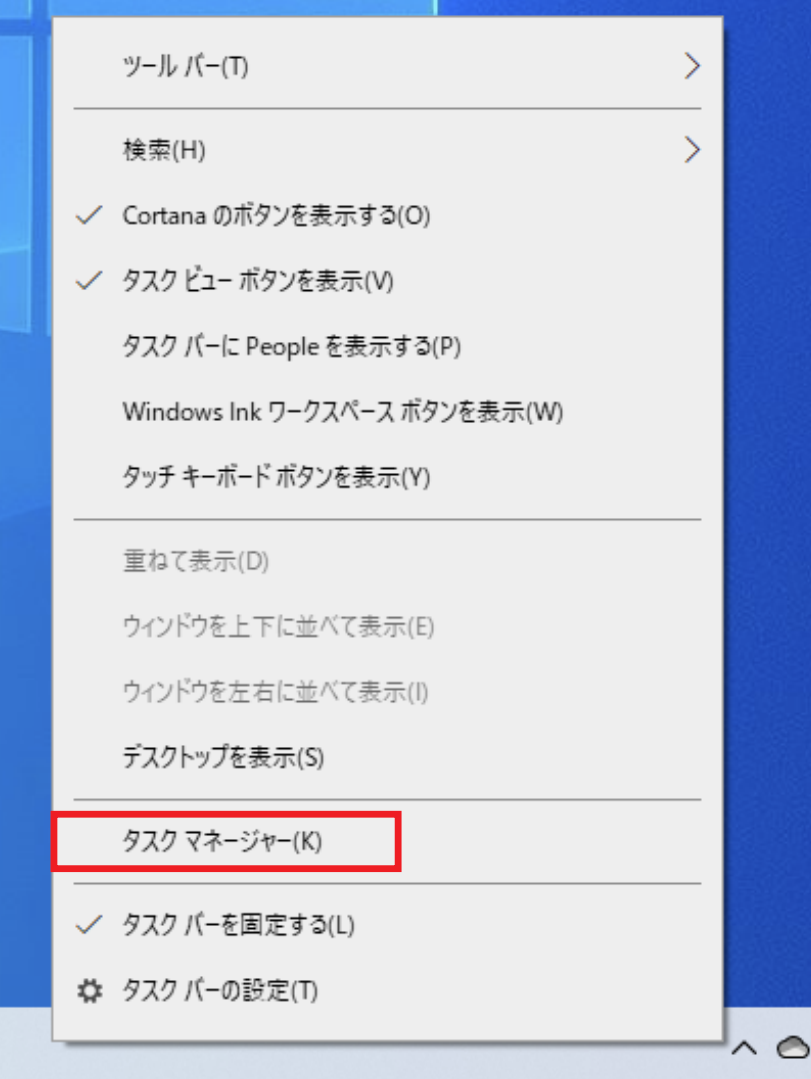

3 タスクマネージャーが起動したら、アプリケーション名を確認します。

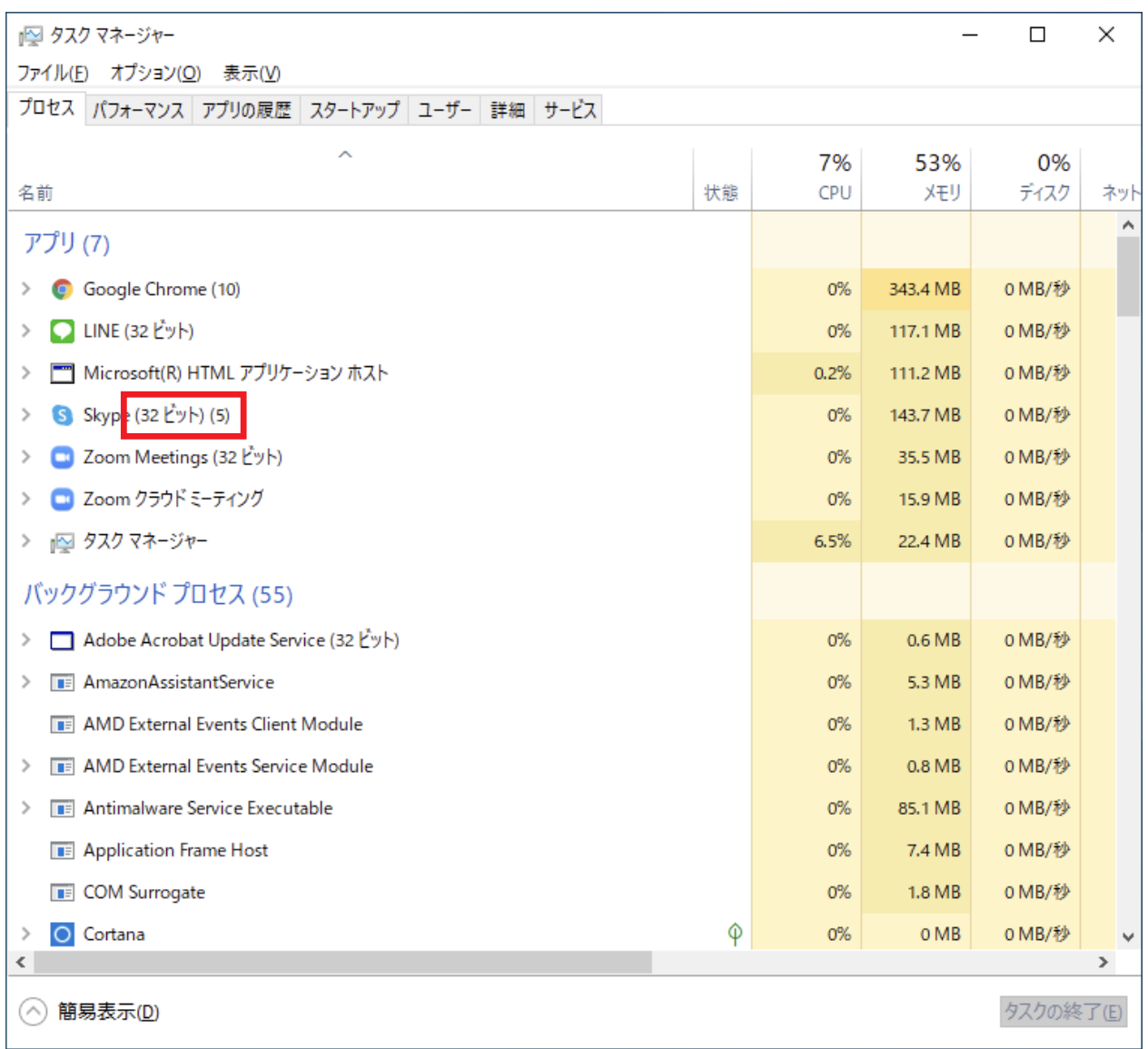

アプリケーション名の横に「(32ビット)」と表示されている場合は「32ビット」で動作、何も表示さ れていない場合は「64ビット」で動作していることが確認できます。

本確認手順で、利用するアプリケーションの動作状態をご確認ください。

## 132ビット版と64ビット版 Windowsの見分け方

32ビット版 Windowsをお使いの場合、32ビット版 スマカメ Webcamツールをご利用ください。64ビッ ト版 スマカメ Webcamツールはインストールすることができません。

お使いのWindowsが32ビット版か64ビット版か見分ける方法は下記となります。

1) スタートメニューを右クリックして「設定」を選択します。 ※Windows 7の場合は「コントロールパネル」を開きます。

②「システム」を選択します。

```
Windows の設定
                                         設定の検索
                                                                            ø
                               單
     システム
                                    デバイス
                                                                    電話
                                                                                                  ネットワークとインターネット
                                                                                              ⊕
     ディスプレイ、サウンド、通知、電源
                                    Bluetooth、プリンター、マウス
                                                                    Android, iPhone のリンク
                                                                                                   Wi-Fi、機内モード、VPN
     個人用設定
                                    アプリ
                                                               \betaアカウント
                                                                                              霹
                                                                                                   時刻と言語
                               巨
\mathbb{Z}アンインストール、既定値、オプション
                                                                    アカウント、メール、同期、職場、家
      참몸, Πック画面, 色
                                                                                                   音声認識、地域、日付
                                     の機能
                                                                    一族
                                                              \beta7 - L簡単操作
                                                                    検索
\inftyᠿ
                                                                                                   Cortana
     、<br>ゲーム バー、キャプチャ、ブロードキャス<br>ト、ゲーム モード
                                     ナレーター、拡大鏡、ハイコントラスト
                                                                    マイファイル、アクセス許可の検索
                                                                                                   Cortana の言語、アクセス許可、通
                                                                                                   知
     プライバシー
                                    更新とセキュリティ
А
                               \mathbf{R}場所、カメラ、マイク
                                     Windows Update、回復、バック
                                     アップ
```
3「バージョン情報」を選択し、画面右側に表示される「システムの種類」で「32ビット版」か「64ビット版」 の判別ができます。

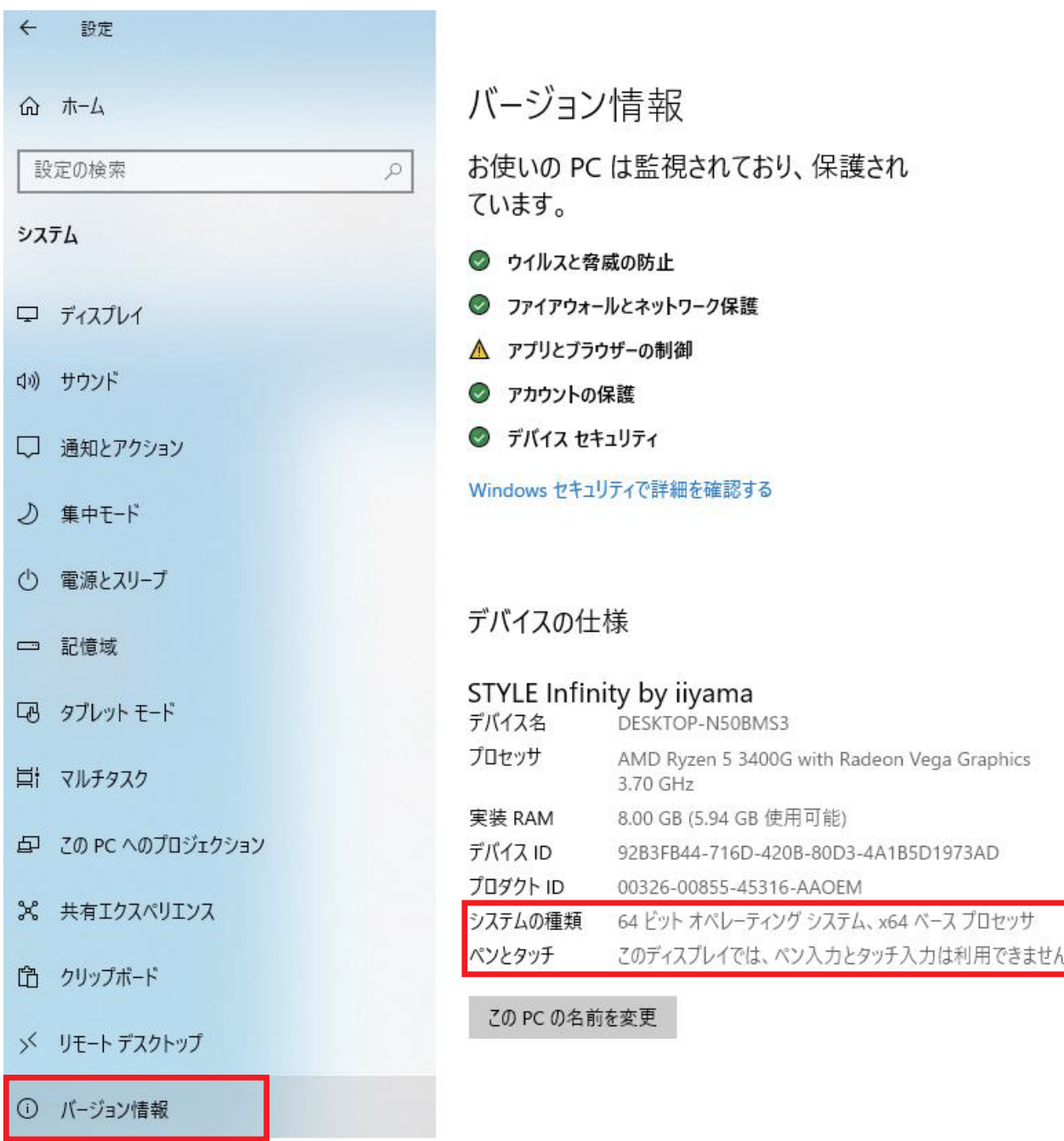

## |64ビット版 Windows で動作するアプリケーション 参考

各アプリケーションの動作状態とご利用いただく「スマカメ Webcamツール」は下記となります。

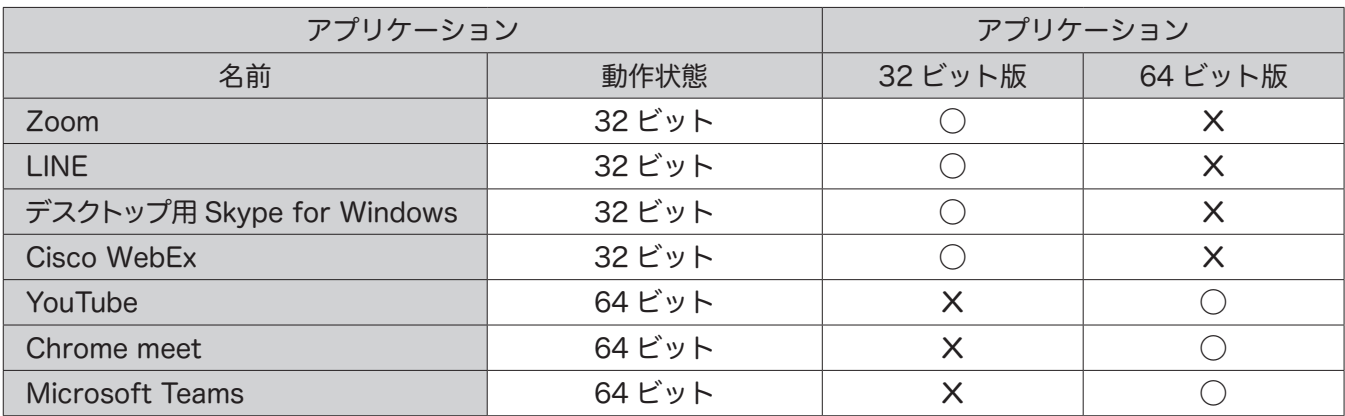

※利用環境によって異なる場合があるため、うまく行かない場合はタスクマネージャーからご確認ください。 ※「Skype for Windows 10」には対応しておりません。